## <u>घर बैठे मोबाइल फोन के द्वारा जीवन प्रमाणपत्र निकालने और CCA</u> Office में जमा करने की विधि

## सम्पूर्ण चरणबद्ध प्रक्रिया का विडियो नीचें दिये गये लिंक पर उपलब्ध है :https://www.youtube.com/watch?v=GibB\_uTj7as

यदि आप दिये गये चरणों का ध्यान पूर्वक पालन करते है तो आपको डिजिटल जीवन प्रमाणपत्र बनाने के लिए किसी इन्टरनेट कैफे या भौतिक जीवन प्रमाणपत्र प्राप्त करने के लिए किसी अन्य कार्यालय ⁄ संस्थान जाने की आवश्यकता नहीं होगी। आप बिना किसी खर्चे के आराम से अपने मोबाईल के जरिए अपने और अन्य साथी पेंशनभोगियों के लिए डिजीटल जीवन प्रमाणपत्र बनवा सकते है तथा अपने नियंत्रक संचार लेखा कार्यालय (CCA office) में जमा भी करवा सकते हैं।

1. Jeevan Praman Face App (जीवन प्रमाण फेस एप) - सर्वप्रथम अपने अपने एंड्रायड मोबाईल फोन में गूगल प्ले-स्टोर से जीवन प्रमाण फेस ऐप (Jeevan Pramaan Face App) इन्स्टॉल करें।

इसे नीचे दिये गये लिंक से डाउन लोड किया जा सकता है-

https://play.google.com/store/apps/details?id=com.aadhar.life

(यह ऐप आई–फोन के एप्पल स्टोर पर उपलब्ध नहीं है।) यह स्क्रीन इस तरह दिखाई देती है ।

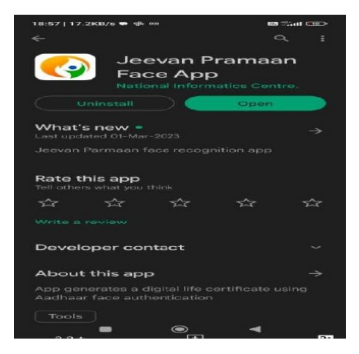

2. AadhaarFaceRd (Early Access) [आधार फेस आरडी (Early Access)] - उपरोक्त ऐप इन्टॉल करने के बाद गुगल प्ले-स्टोर से आधार फेस आरडी (AadharFaceRD (Early Access) इंस्टॉल करें। यह स्क्रीन इस तरह दिखाई देती है–

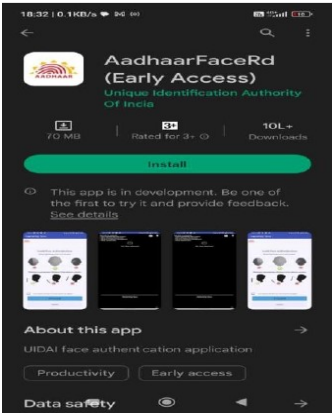

Operator Authentication (ऑपरेटर प्रमाणीकरण) - चरण 1 के अनुसार इंस्टॉल किया  $3.(\nabla)$ गया जीवन प्रमाणफेस ऐप खोलें। यहां आपको आधार नम्बर, आधार लिक्ंड मोबाईल नम्बर और ईमेल-आईडी इत्यादि जानकारी भरकर ऑपरेटर के रूप में पंजीकृत होना होगा। एक बार जब आप ऑपरेटर के रूप में पंजीकृत हो जाते है तो आप न केवल अपने लिए बल्कि किसी अन्य पेंशनभोगी के लिए भी अपने मोबाईल के माध्यम से डिजीटल जीवन प्रमाणपत्र उत्पन्न कर सकते है। ऑपरेटर प्रमाणीकरण की स्क्रीन इस तरह दिखाई देती है–

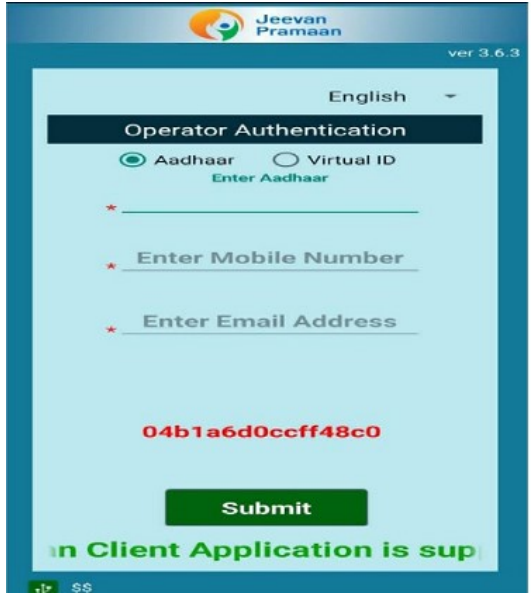

3 (बी) Operator Authentication (ऑपरेटर प्रमाणीकरण) - विवरण जमा करने पर, आधार से जुडे मोबाईल नम्बर पर एक OTP आएगा । इस OTP को बताए गए स्थान पर डालें और सबमिट (Submit) करें। OTP डालने के बाद आपको आधार में दिए गए अपना पूरा नाम भरना होगा, घोषणा पर टिक करना होगा और स्कैन का बटन दबाना होगा। यह स्क्रीन इस तरह दिखाई देती है—

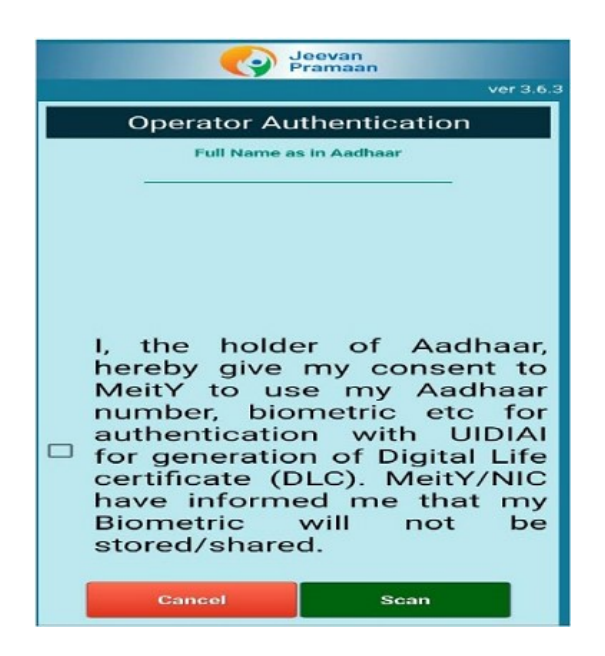

4. Face Scan (फेस स्कैन) - स्कैन बटन दबाएं। यह सुनिश्चित करें कि कैमरा में पूरा चेहरा आना चाहिए और पर्याप्त रोशनी होनी चाहिए। स्कैन के दौरान पलक झपकानी पडती है। सफल होने तक कुछ बार प्रयास करें। स्कैनिंग के दौरान स्क्रीन इस तरह दिखाई देती है -

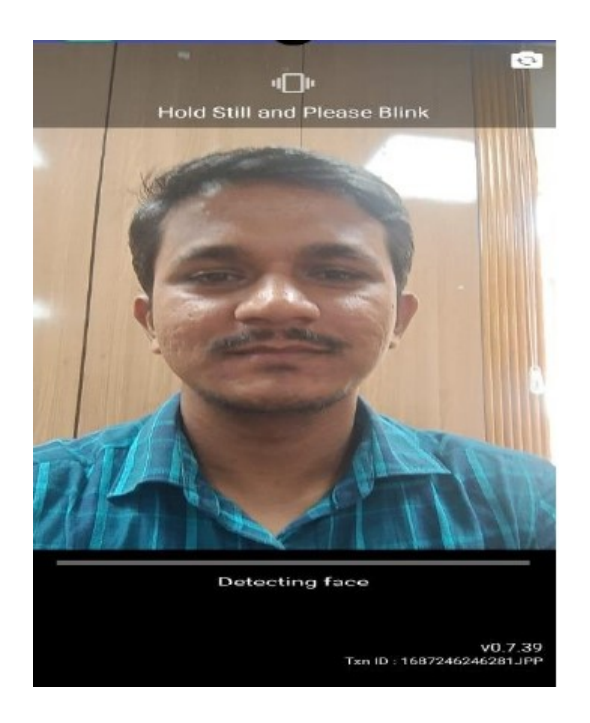

5. Successful Registration (सफल पंजीकरण) - सफल पंजीकरण होने पर आपको निम्न स्क्रीन दिखाई देगी-

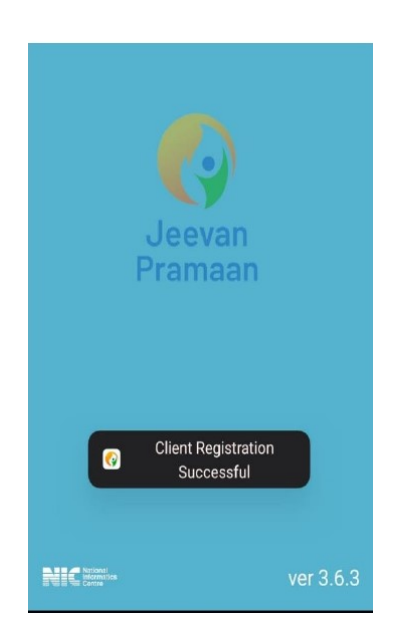

अब आप एक ऑपरेटर के रूप में सफलता पूर्वक पंजीकृत हो गए है और अपने या किसी अन्य पेंशनभोगी के लिए डिजीटल जीवन प्रमाणपत्र उत्पन्न कर सकते है।

Pensioner Authentication (पेंशनर प्रमाणीकरण) - पेंशन भोगी प्रमाणीकरण (Pensioner  $(7)$ . $6$ Authentication) पृष्ठ पर आपको पेंशनभोगी का आधार नम्बर और आधार से जुड़ा मोबाईल नम्बर दर्ज करना होगा और सबमिट बटन पर दबाना होगा जोकि एक OTP जारी करेगा। यह स्क्रीन इस तरह से दिखाई देती है-

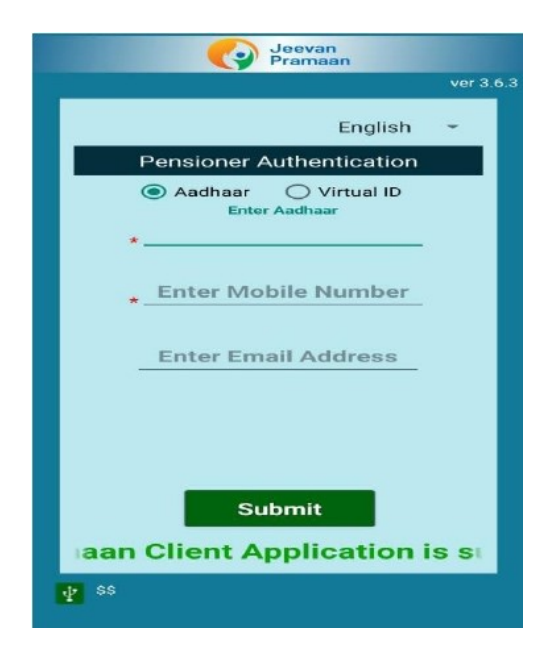

Pensioner Authentication (पेंशनर प्रमाणीकरण) - पेंशनभोगी के मोबाईल पर प्राप्त OTP 6.(ৰী) को बताए गए स्थान पर लिखे और सबमिट बटन दबाएं। यह स्क्रीन इस तरह से दिखती है-

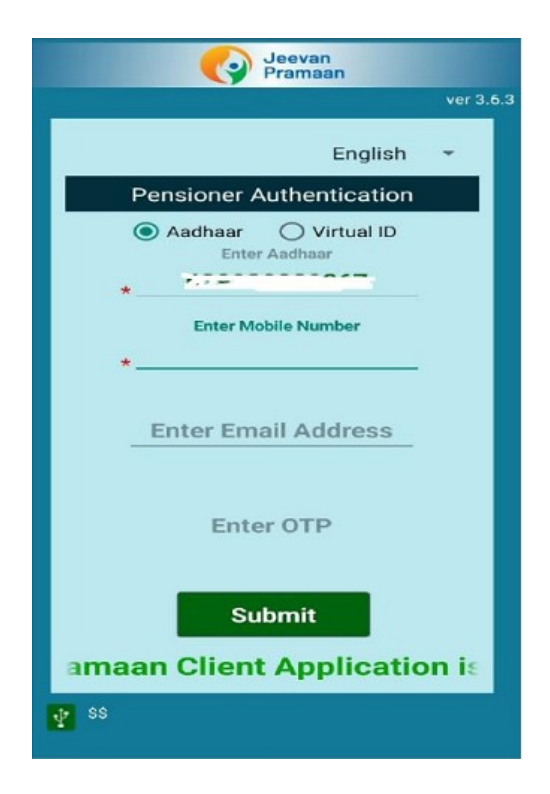

Pensioner Authentication (पेंशनर प्रमाणीकरण) - यह सब से महत्वपूर्व पृष्ठ है जिसमें 6(सी) आपको ड्रॉप-डाउन मीनू से आधार के रूप में भुगतानकर्ता का पूरा नाम और निम्नलिखित विवरण को बहुत सावधानी से दर्ज करना होगा-

- ❖ Type of Pension पेंशन का प्रकार Service (सेवा) या Others (अन्य) पेंशनभोगियों के लिए और "पारिवारिक" (Family) पारिवारिक पेंशनर्स के लिए।
- \* Sanctioning Authority "Telecom"
- \* Disbursing Authority "SAMPANN Department of Telecommunication"
- ❖ Agency "CCA Jammu & Kashmir"

ड्रॉप-डाउन मीनू से उपरोक्त का चयन करने के बाद निम्न लिखित विवरण भी बताए गए स्थान पर लिखें—

- ❖ PPO Number (15-digit PPO number starting with 18... For Jammu & Kashmir and not the alpha numeric earlier PPO Number.)
- \* Account Number Enter the Pension Account Number through which pension is drawn from Bank or Post Office.

अंत में Re-employed (पुनर्नियुक्त) और Re-marriage (पुनर्विवाह) लिखे स्थान पर दिए गए विकल्पों का चयनकरें। इसके बाद दिये गए घोषणाओं के आगे टिक करें और सबमिट बटन दबाएं। यह स्क्रीन इस प्रकार दिखाई देती है-

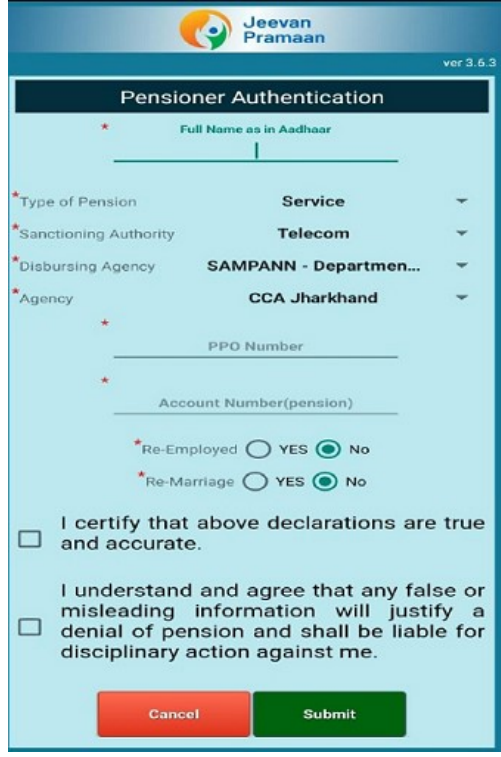

7. Confirmation Before Scan (स्क्रैन पूर्व पुष्टि) – "नहीं" पर टिक करें अगर आप केवल एक पीपीओ के लिए डिजीटल जीवन प्रमाणपत्र तैयार कर रहे है। ''हॉ'' विकल्प एक से अधिक पीपीओ होने पर लागू होगा। यह स्क्रीन इस तरह दिखाई देती है -

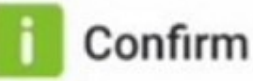

Number of PPO Remaining For DLC generation: 1 Do you want to generate Life Certificate for remaining PPO numbers?

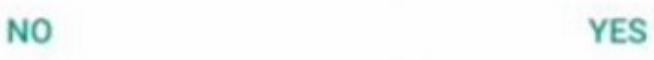

8. Scan (स्क्रैन) - इस पृष्ठ में घोषणा बॉक्स को टिक करें तथा स्कैन के लिए सबमिट बटन 

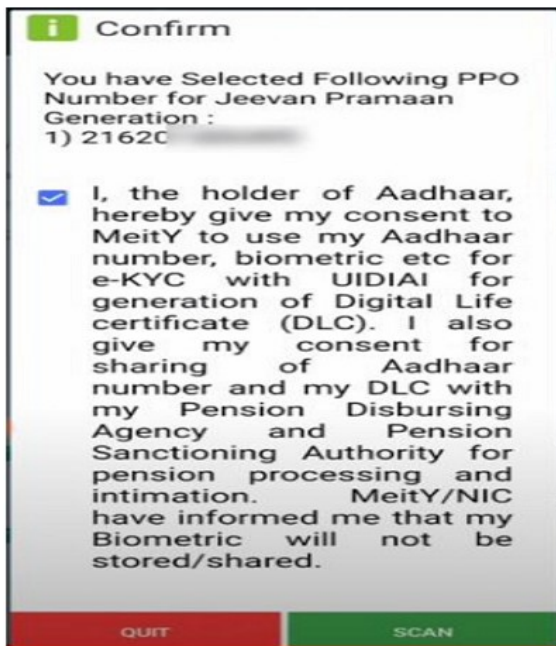

9. Successful Submission (सफल सबमिशन) - सफलता पूर्वक जमा करने पर (Submit) पर आपको वह पेज मिलेगा जो कि जीवन प्रमाण आईडी और पीपीओ नम्बर देगा। यह स्क्रीन इस तरह दिखाई देती है-

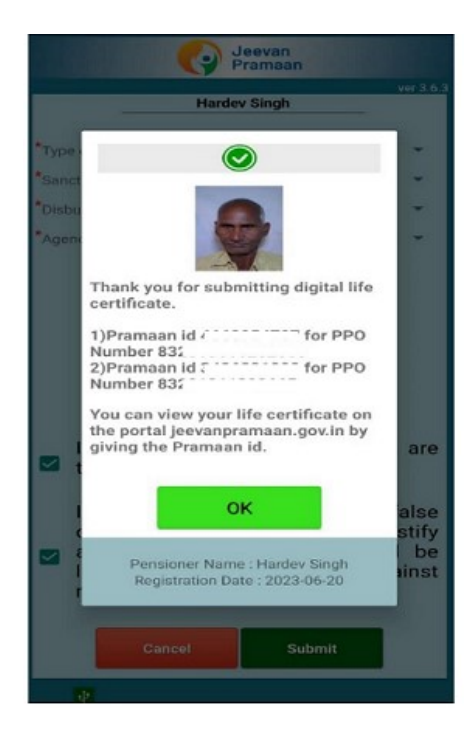

Downloading DLC (डिजिटल जीवन प्रमाणपत्र डाउनलोड) - डिजिटल जीवन प्रमाणपत्र  $10(\nabla)$ डाउनलोड करने के लिए निम्नलिखित लिंक पर जाएं – www.jeevanpramaan.gov.in/ppouser/login डिजिटल जीवन प्रमाण उपर से चरण से प्राप्त आईडी को यहाँ डालें और OTP उत्पन्न करें। यह स्क्रीन इस तरह दिखाई देती है-

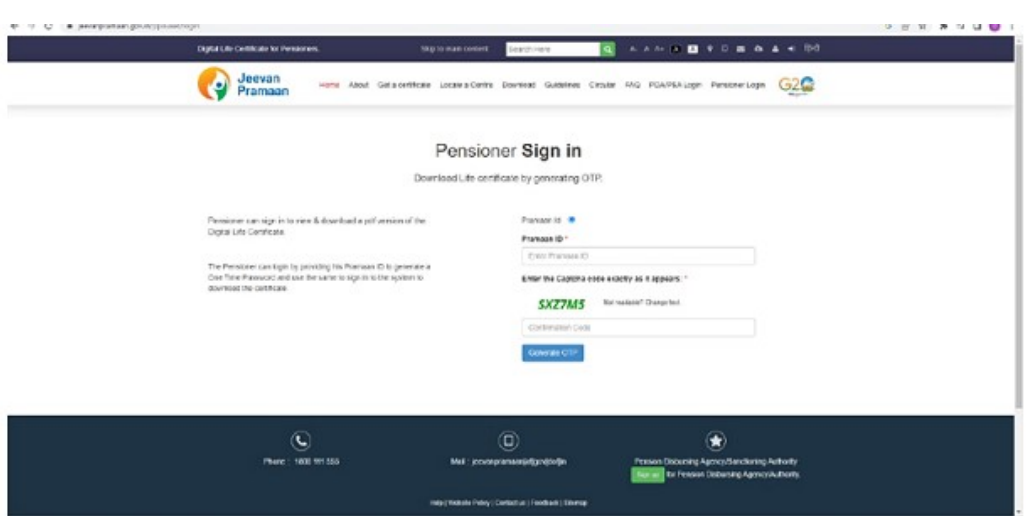

10. (बी) **Downloading DLC (डिजिटल जीवन प्रमाणपत्र डाउनलोड)** - OTP डालने के बाद डिजिटल जीवन प्रमाणपत्र देखा व डाउनलोड किया जा सकता है। यह स्क्रीन इस तरह दिखाई देती ੜ੍ਹੇ $-$ 

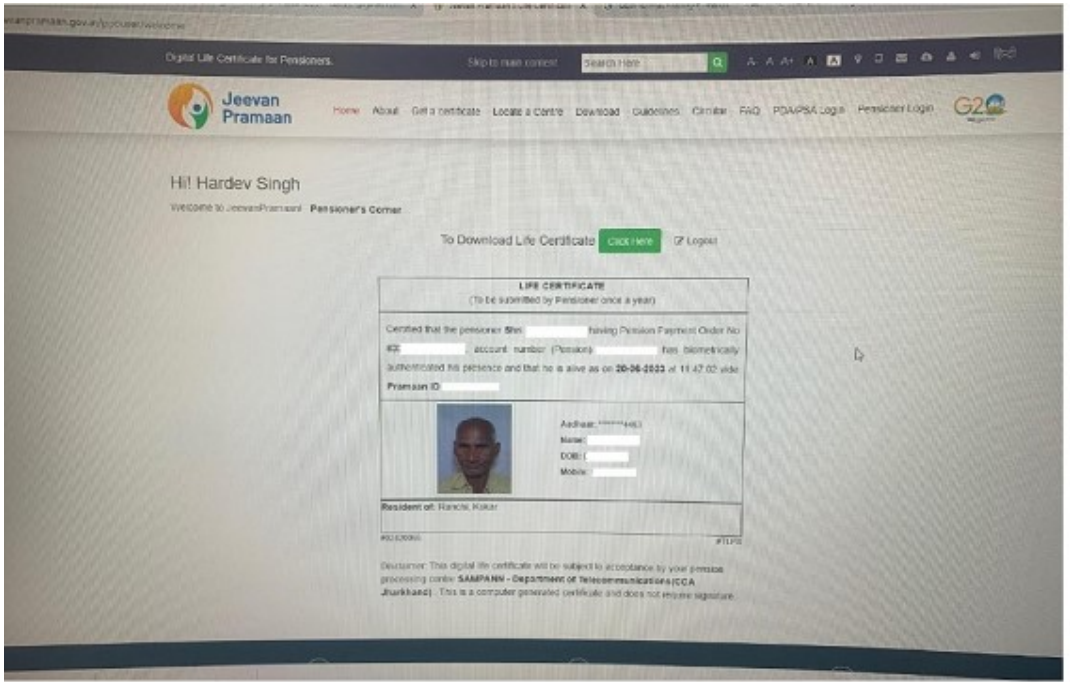

## इस Digital Life Certificate (डिजिटल जीवन प्रमाणपत्र) की प्रति नियन्त्रक संचार लेखा कार्यालय (CCA Office) में जमा करवाने की आवश्यकता नहीं है। डिजिटल जीवन प्रमाणपत्र को सम्पन्न पोर्टल द्वारा एक और वर्ष के लिए अपने आप से ही बढ़ा दिया जायेगा।

स्वयं डिजिटल जीवन प्रमाणपत्र उत्पन्न करने में सक्षम नहीं होने की स्थिति में कृपया अपने नजदीकी सीएससी. प्रज्ञाकेन्द्र या जीवन प्रमाण केन्द्र के माध्यम से डिजिटल जीवन प्रमाणपत्र जारी करने वाले इंन्टरनेट कैफे पर जाएं। उपरचरण 6(सी) में दिए गए ड्रॉप डाउन विकल्प को सहीं ढंग से चुनने का ध्यान रखें अन्यथा नियन्त्रक संचार लेखा कार्यालय आपके डिजिटल जीवन प्रमाणपत्र को स्वीकार नहीं कर पायेगा और वर्तमान जीवन प्रमाणपत्र की समाप्ति पर पेंशन बंद कर दी जायेगी।

नोट – नजदीक प्रधान डाकघर से भी आप डिजिटल जीवन प्रमाण पत्र प्राप्त कर सकते हैं।

यह सुविधा कुछ निर्धारित शुल्क पर आपके नजदीकी डाकघर द्वारा आपके घर पर डाकिए (Postman) के माध्यम से भी उपलब्ध हैं।